To access the Travel Wisconsin photo and video database, visit:

# **[IMAGES.TRAVELWISCONSIN.COM](https://images.travelwisconsin.com/)**

To get started, click Request an Account

# **TRAVEL WISCONSIN COLLECTIVE**

#### **What is the collective?**

The collective, also referred to as WIDEN, is the digital asset management system used by the Wisconsin Department of Tourism.

#### **What will I find in the collective?**

The collective houses all our digital assets, including images, video files and other marketing materials.

#### **Where can I use the photos I find here?**

Photography from our collective can be used in channels/materials created to promote travel and tourism in Wisconsin.

### **HOW TO DOWNLOAD**

#### **Single Photo Download**

To download a single asset, click on the download button in the preview box for that asset.

#### **Downloading Multiple Photos**

To download multiple images at the same time, click the checkboxes of the images you would like to download and click the down arrow icon at the top of the screen.

#### **Download Conversion Formats**

Assets can be downloaded in the following formats:

- Original format: format the asset was uploaded in
- JPEG high resolution: high-resolution format with 300 DPI
- JPEG PowerPoint or email: lower resolution, for use in e-newsletters, PowerPoints or other documentation
- PNG: transparent background with 72 DPI.
- JPEG web usage: pixel width of 2048 and 72 DPI. Format that should be used when downloading for use on web.

# **HOW TO SEARCH**

#### **Keyword Search**

To do a quick keyword search, start typing in the search box at the top of the screen and either click on one of the auto suggestions or continue typing and click the search icon.

#### **Collections**

To search by a collection, click on the collections dropdown menu and select the collection you are interested in.

#### **Categories**

If you would like to view all assets in a specific category, click on the category dropdown and then select the category you are interested in.

# **LIKE A GROUP OF PHOTOS THAT YOU WANT TO SAVE FOR LATER? CREATE A COLLECTION!**

To create a collection, check the box next to each of the images you would like to include in the collection. Then click the "+" button on the top right of the screen and click add to collection. Then, enter a title for the new collection or click existing collection and choose one from the list.

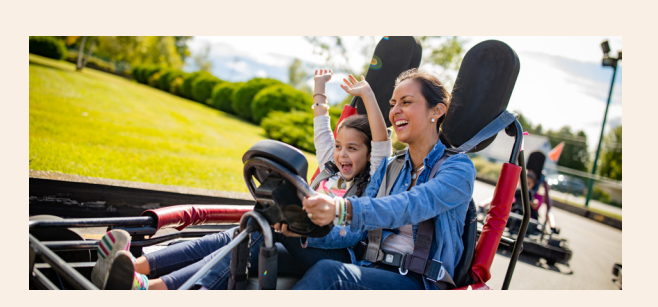

**Please remember to insert the appropriate photo credit, which is listed with each photo in our database. If the photo does not have a credit specified, please use TravelWisconsin.com for the credit.** 

**Having trouble?** Visit [support.widencollective.com](https://support.widencollective.com/support/home) or chat with a Widen Representative by clicking the chat box.

**Other questions?** Contact Hilary Igl at [higl@travelwisconsin.com](mailto:higl@travelwisconsin.com)